# TEXAS CONFERENCE – CLUB MINISTRIES

## Youth Ministries Management System YMMS

**Step by Step Tutorial**

Alfredo & Sonia Lopez

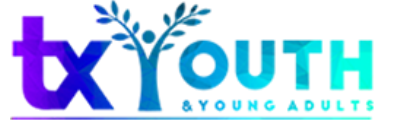

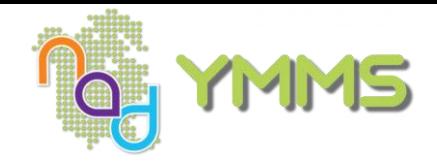

## YMMS Step by Step Tutorial

Content:

- [Create A Director/Secretary Account](#page-2-0)
- [Add Members to Your Club](#page-3-0)
- [Activate/Inactivate Club Members](#page-4-0)
- [Change the Password](#page-5-0)
- [Add Events to Your Calendar](#page-6-0)
- [Create A Class/Unit and Add Members](#page-7-0)
- [Record A Member Progress](#page-8-0)
- [Check Class Level Progress](#page-9-0)
- Update Ex-[Director/Secretary's Status/Role](#page-10-0)
- [Grant Access To Staff/Parents](#page-11-0)
- [Staff/Parent Access and Navigation](#page-12-0)

<span id="page-2-0"></span>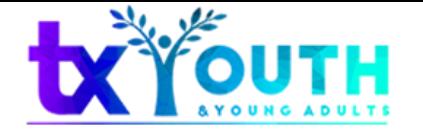

### CREATE A DIRECTOR/SECRETARY ACCOUNT

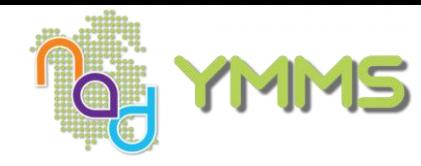

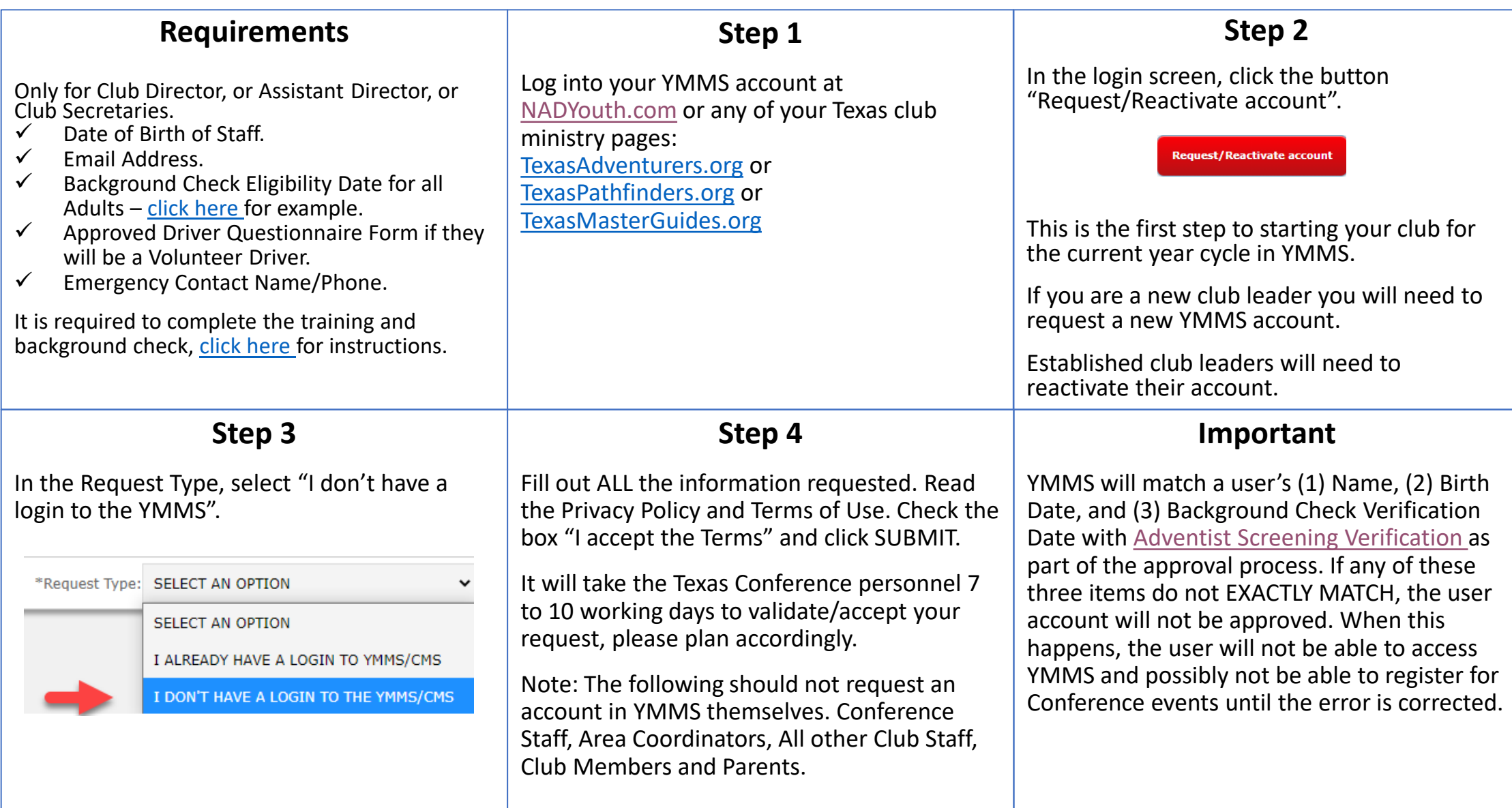

<span id="page-3-0"></span>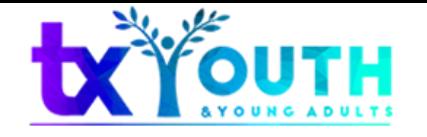

### ADD MEMBERS TO YOUR CLUB

**Texas Conference 2021-22 Club Year**

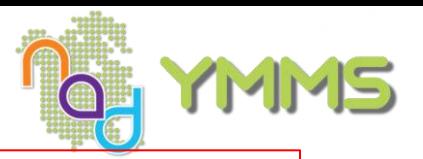

#### **IMPORTANT AND REQUIRED INFORMATION BEFORE STARTING**

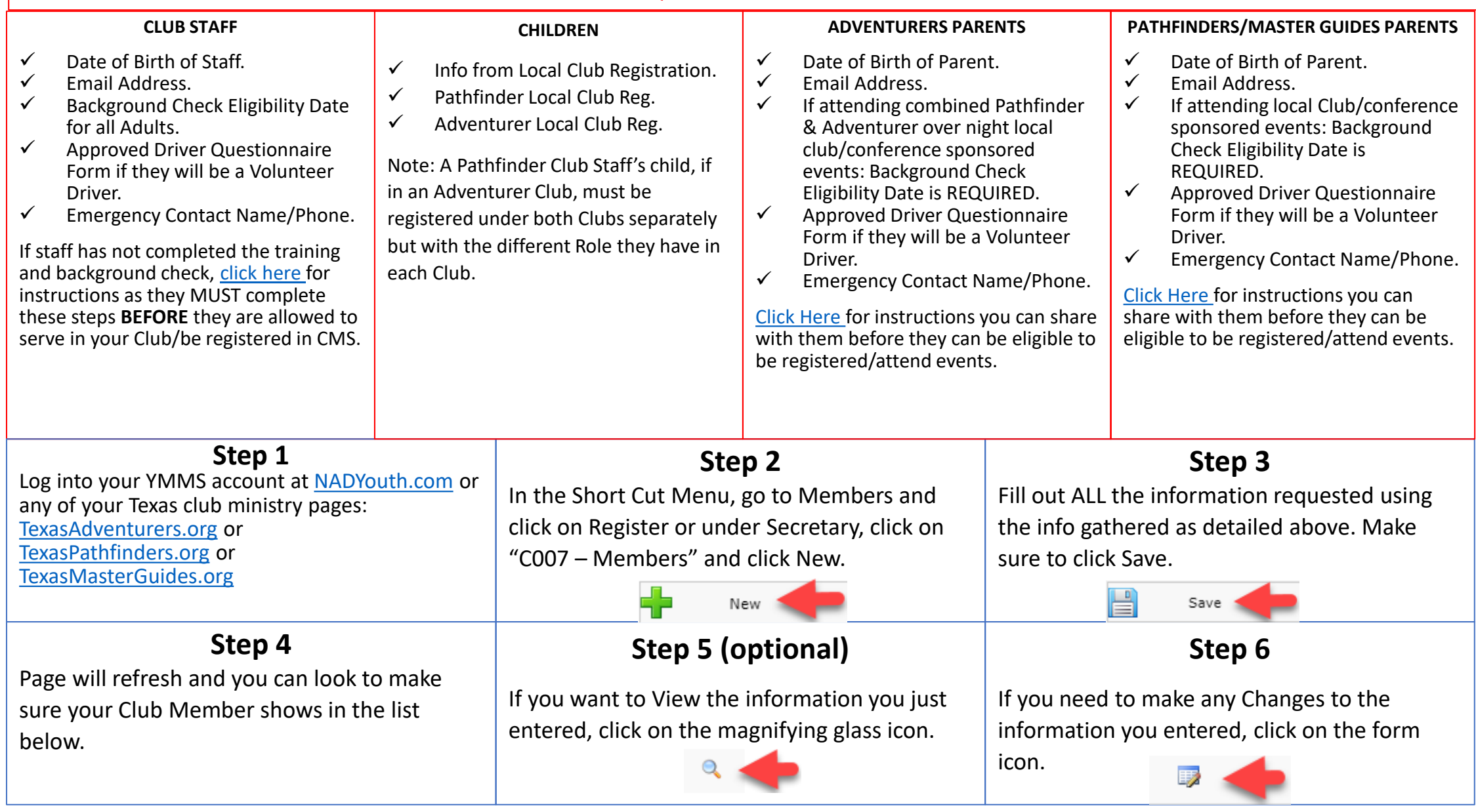

<span id="page-4-0"></span>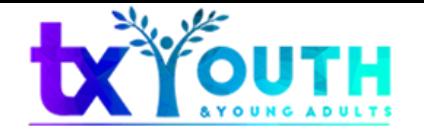

## ACTIVATE/INACTIVATE MEMBERS

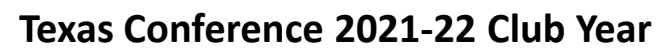

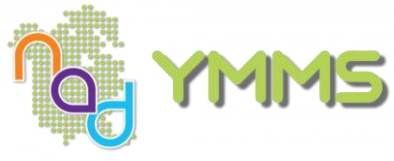

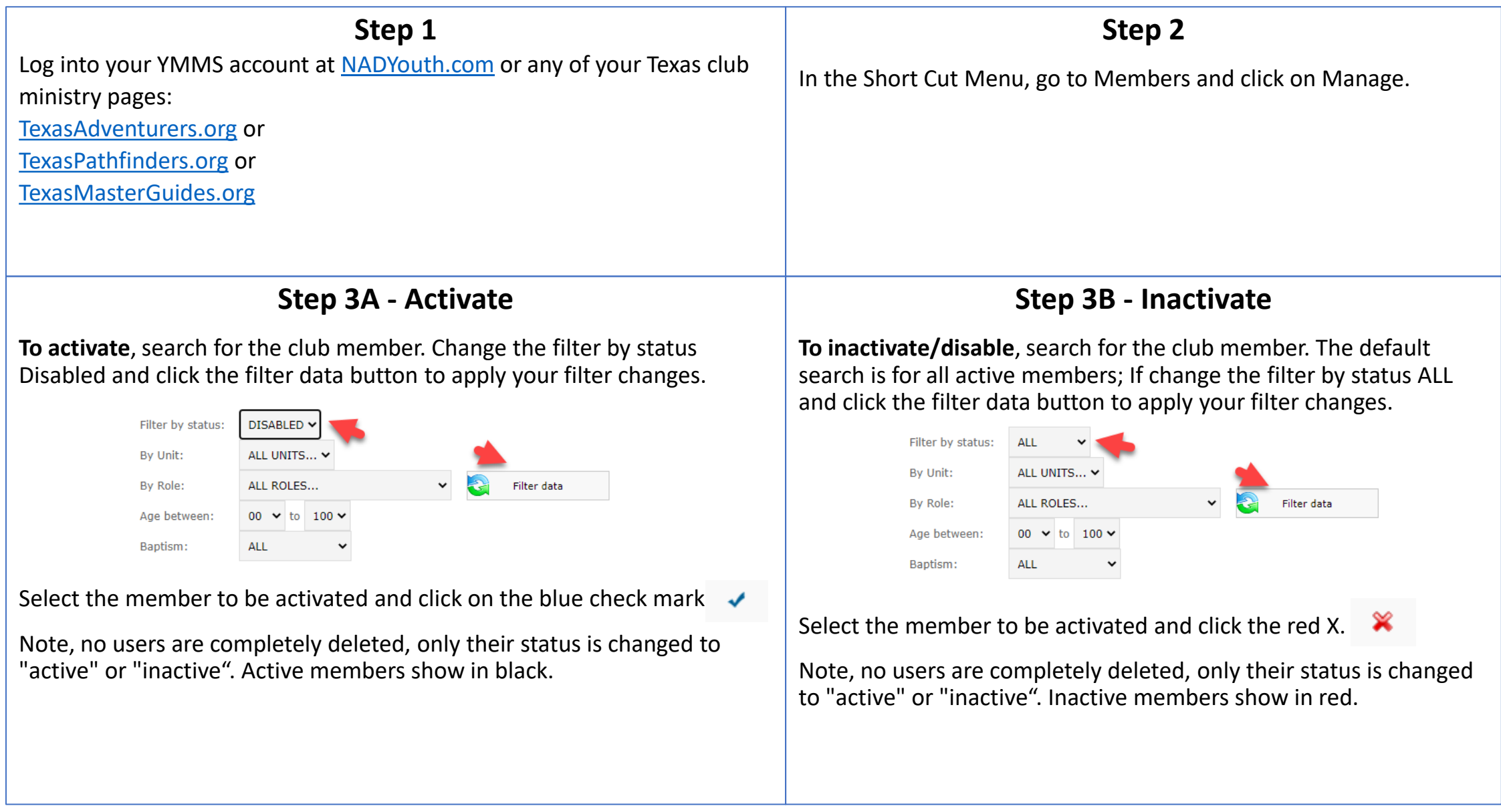

<span id="page-5-0"></span>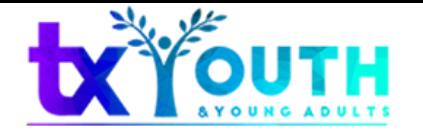

#### CHANGE THE PASSWORD

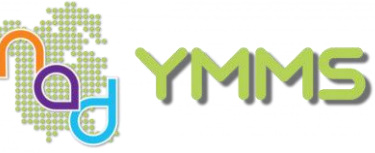

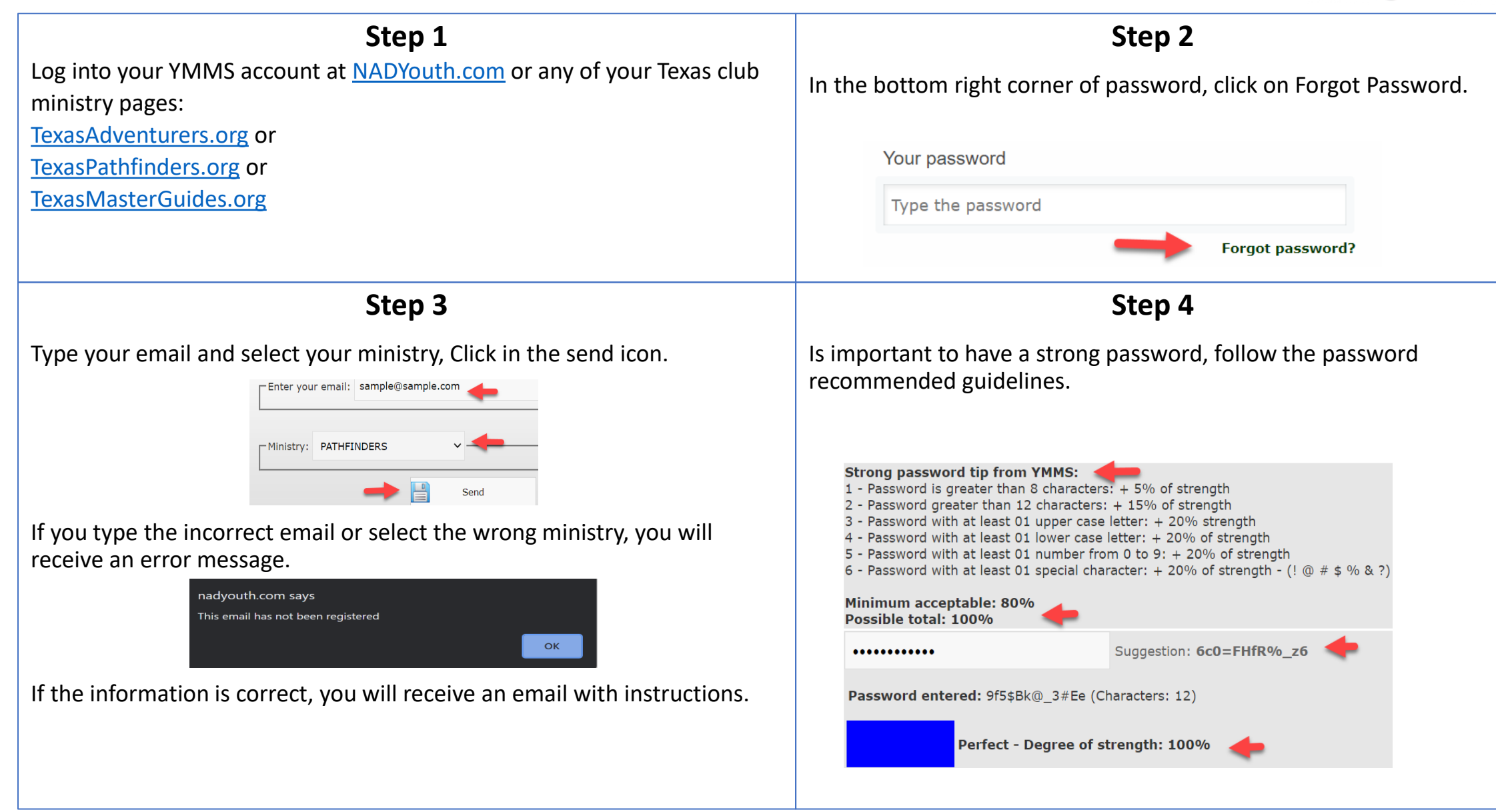

<span id="page-6-0"></span>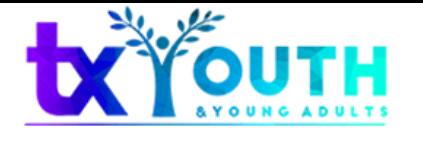

ADD EVENTS TO YOUR CALENDAR

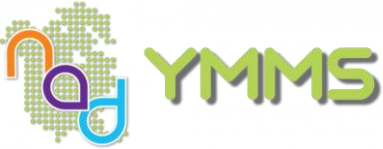

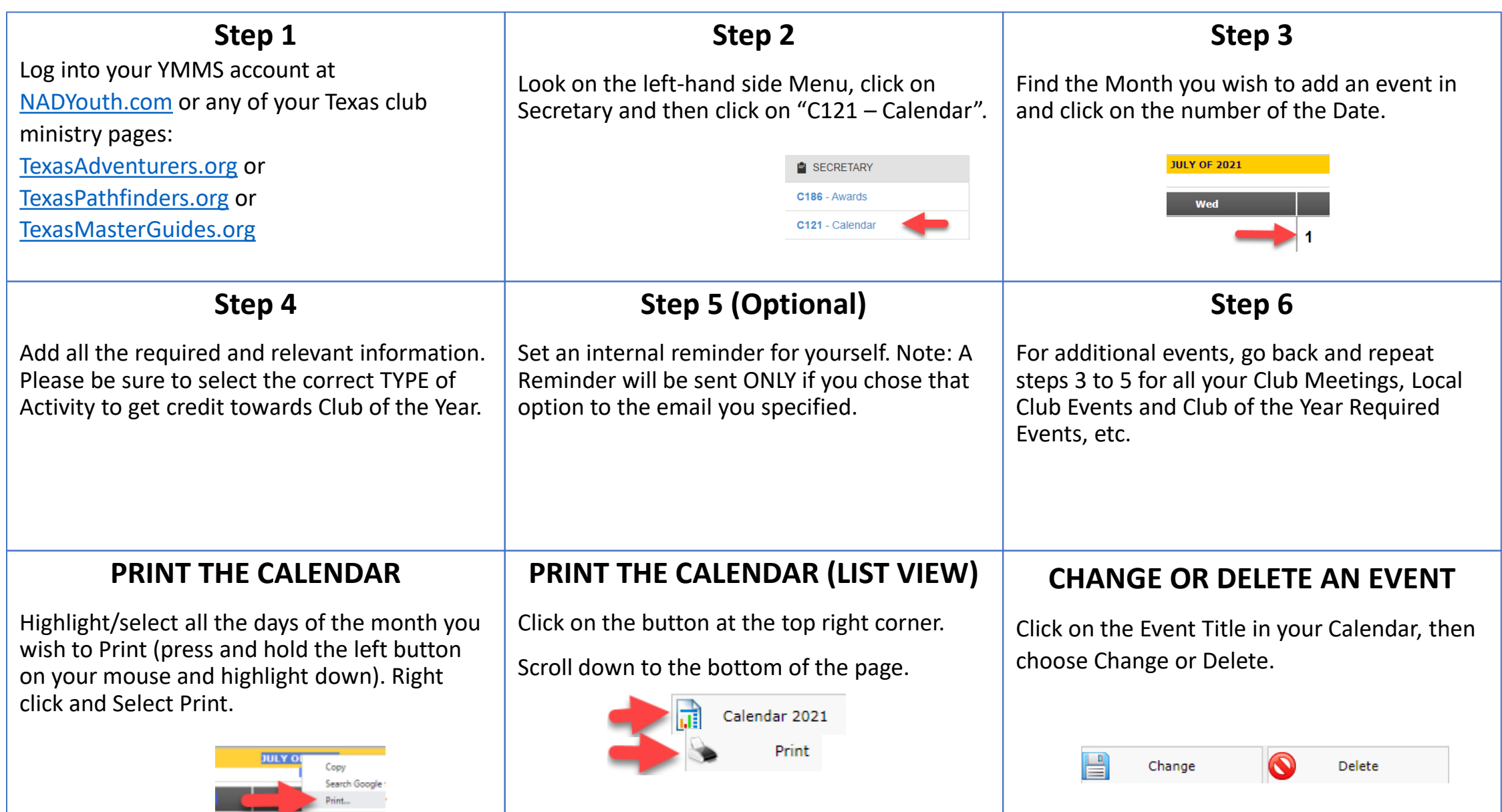

<span id="page-7-0"></span>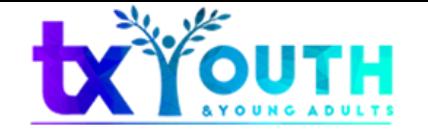

## CREATE A CLASS/UNIT AND ADD MEMBERS

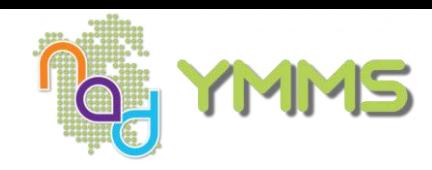

**Texas Conference 2021-22 Club Year**

| Step 1                                                                                                    | Step 2                                                                                                    | Step 3                                                                                                    | Step 4                                                                                                    |
|----------------------------------------------------------------------------------------------------|----------------------------------------------------------------------------------------------------|----------------------------------------------------------------------------------------------------|----------------------------------------------------------------------------------------------------|
| Log into your YMMS account at<br>NADYouth.com or any of your<br>Texas club ministry pages:<br>TexasAdventurers.org or<br>TexasPathfinders.org or<br>TexasMasterGuides.org                                                                         | We recommend adding all club<br>staff and members before this<br>step.<br>In the Left hand-side Menu, go to<br>Units of Club and click on Units.<br>C <sub>167</sub> - Classes<br>C020 - Members<br>C168 - Ranking<br>C021 - Units          | On the top right corner, click on<br>the "+ New" Button.<br>Name each class, for example,<br>Friends or Helping hands.<br>Optional - add an identifier for<br>multiple Counselors/Instructors<br>per class level, for example:<br>Friends Class 1 or Friends Mrs.<br>Tenorio. | On the drop down, select the counselor.<br>Name of the unit: Kings<br><b>ASHLEY LOPEZ</b><br>Counselor:<br>Note: Only Counselors who are already<br>registered in YMMS with the Role will<br>show up as an option.<br>Write down the Club Code and Password<br>for your records and to give to each<br>counselor.<br>Club code:<br>36624<br>Unit Password:<br>3052<br>Click Save. |
| Step 5                                                                                                    | Step 6                                                                                                    | Step 7                                                                                                    | <b>Step 8 Corrections</b>                                                                                                    |
| Once all classes are created with a<br>counselor, click on Units of Club<br>and then Members.<br>A UNITS OF CLUB<br>C167 - Classes<br>C020 - Members<br>Note: Members must be<br>Registered for Classes and show<br>up on the Class Level Roster. | Click on the "+New" Button.<br>Select the Unit from the<br>dropdown.<br>Unit: EAGLES<br>JORDAN CAMERON - PATHFINDER - EXPLORER<br>Check the checkbox next to each<br>child's name who you want to add<br>to that class and then click Save. | Email your counselor the following<br>info:<br>Club Code<br>Unit Password<br>Tutorial - How to Record Club<br>Member's Class Level Progress                                                                                                    | If any member were assigned into<br>the wrong Unit<br>1)<br>Go back to Step 5<br>Search for the child in the<br>2)<br>section called<br>The click on the Red X under<br>3)<br>the Delete column<br>Start again at Step 6<br>4)                                                                                                    |

<span id="page-8-0"></span>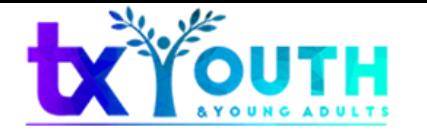

#### RECORD A MEMBER PROGRESS

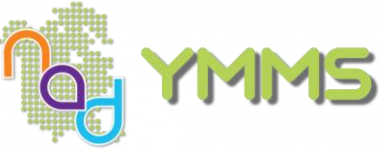

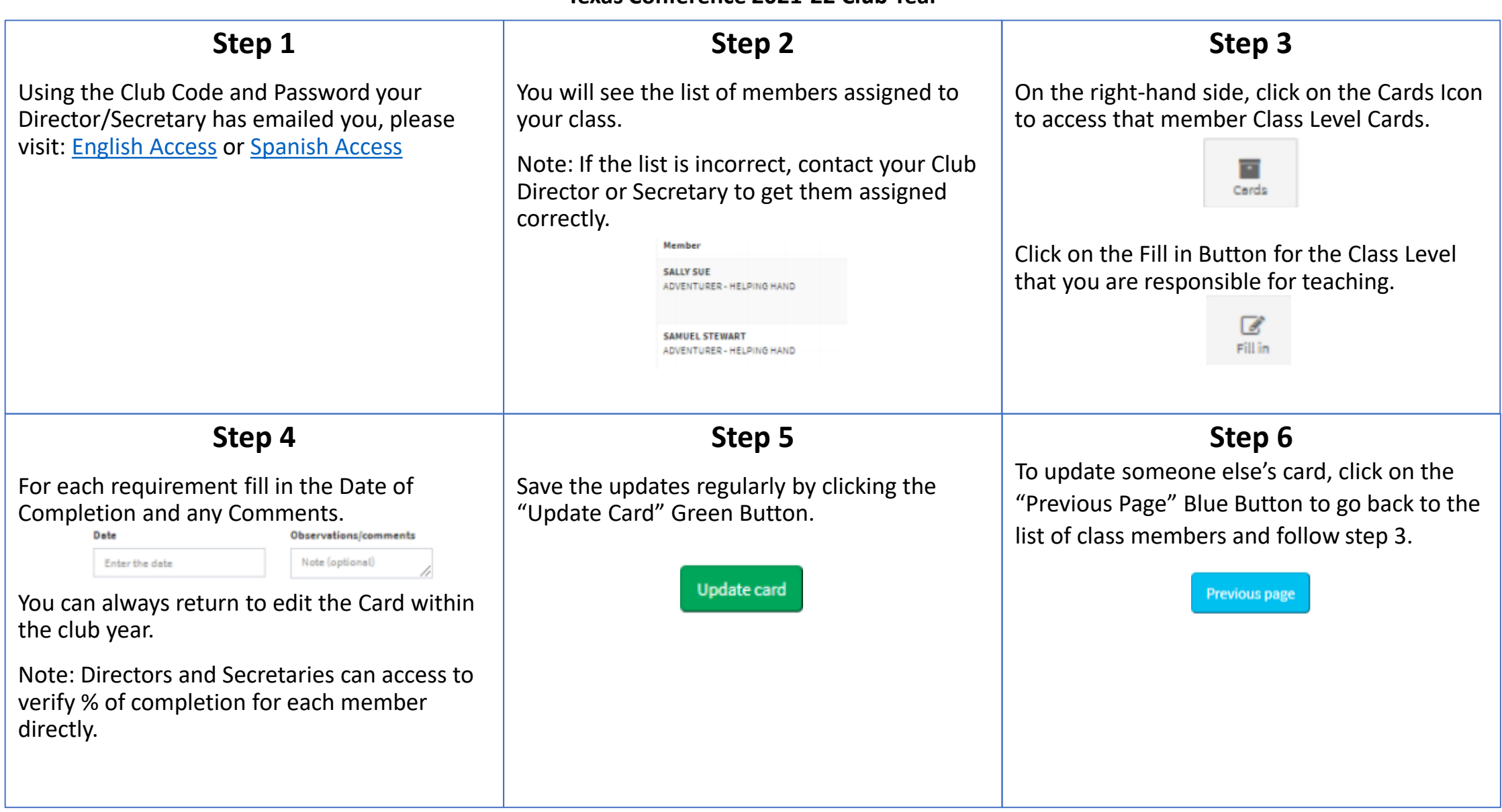

<span id="page-9-0"></span>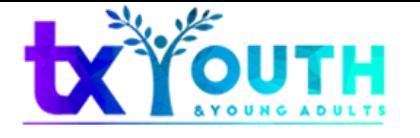

## CHECK CLASS/UNIT LEVEL PROGRESS

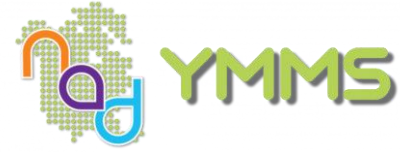

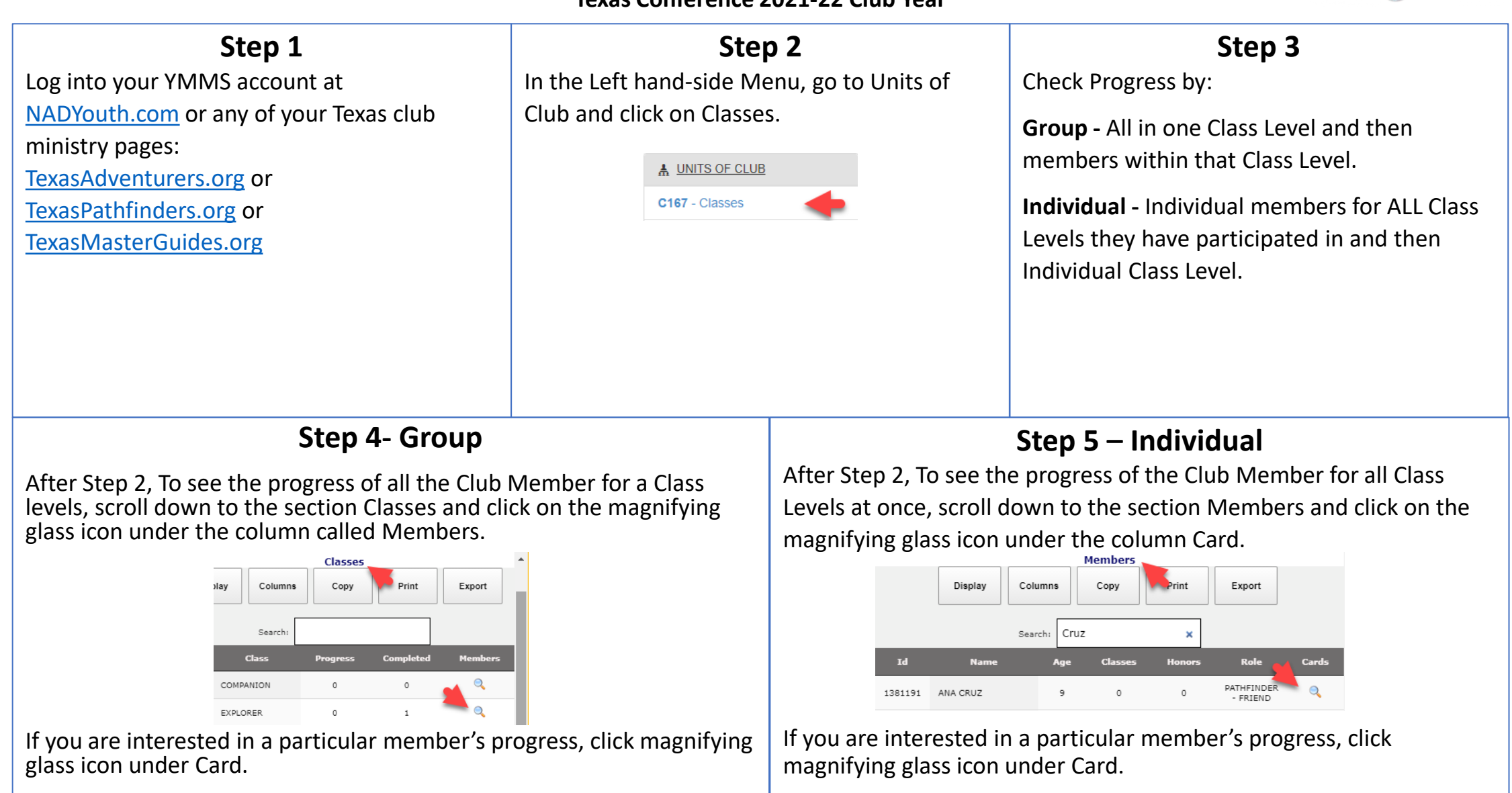

<span id="page-10-0"></span>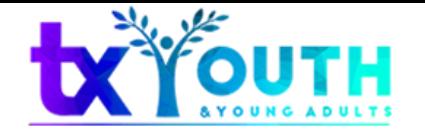

### UPDATE EX-DIRECTOR/SECRETARY'S STATUS/ROLE

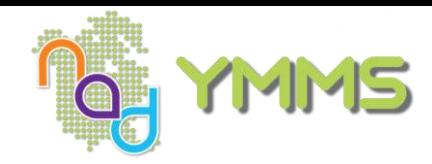

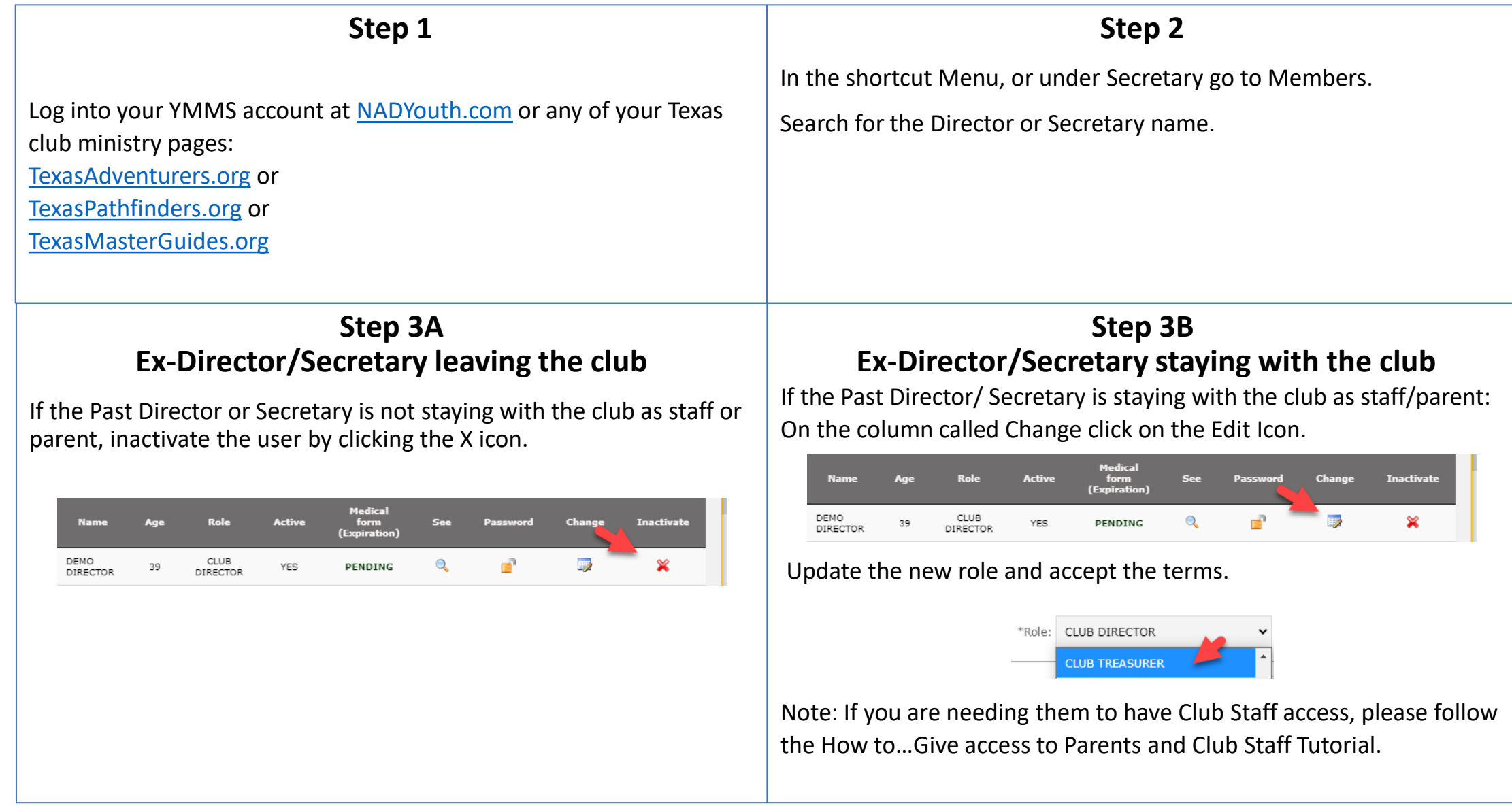

<span id="page-11-0"></span>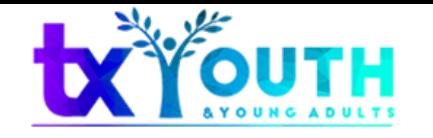

## GRANT ACCESS TO STAFF/PARENTS

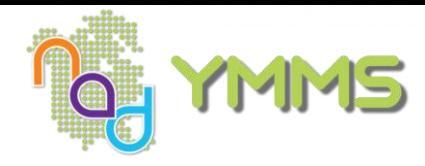

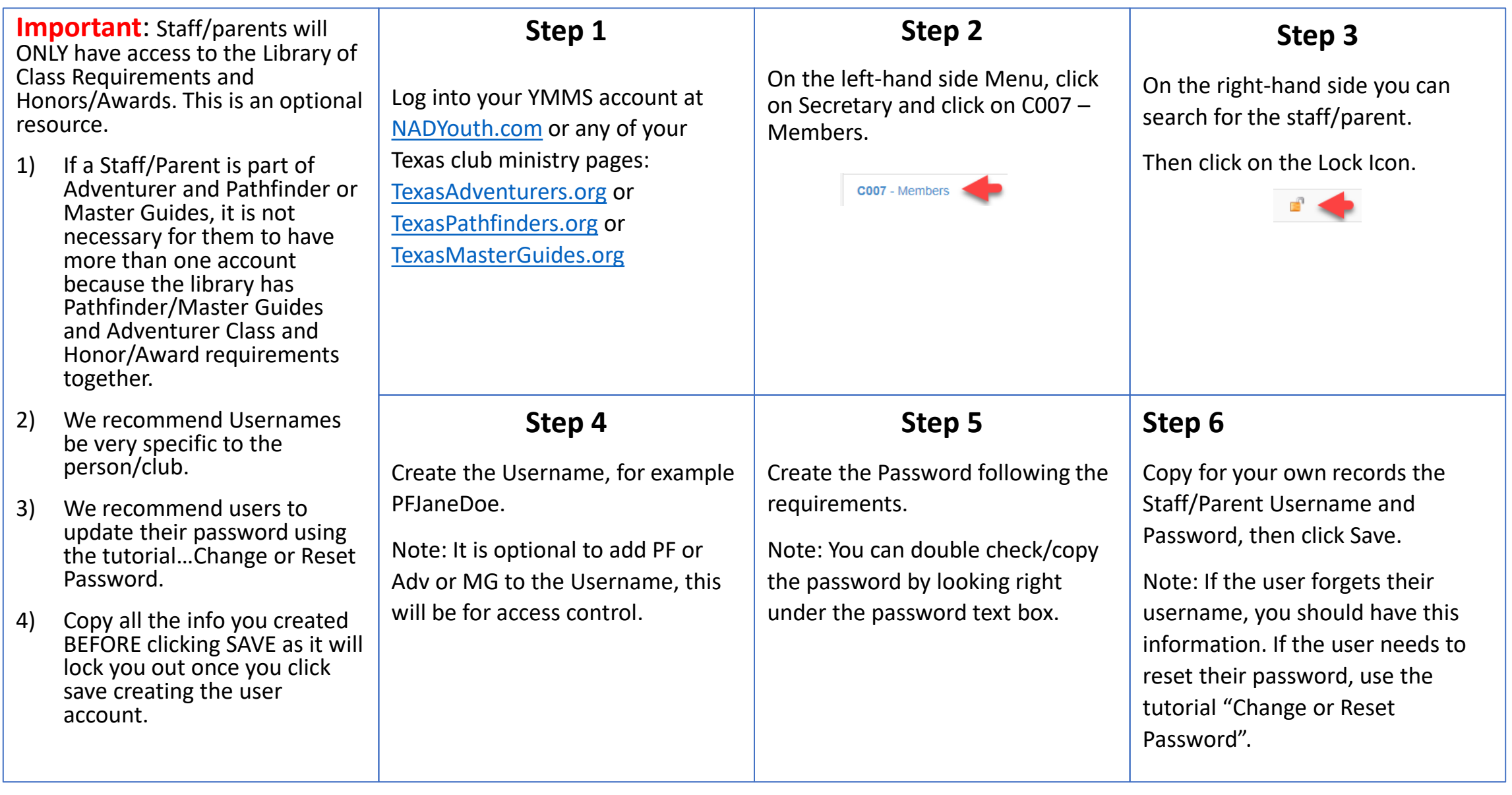

<span id="page-12-0"></span>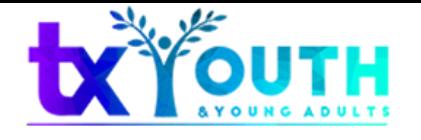

### STAFF/PARENT ACCESS AND NAVIGATION

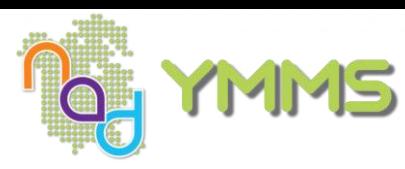

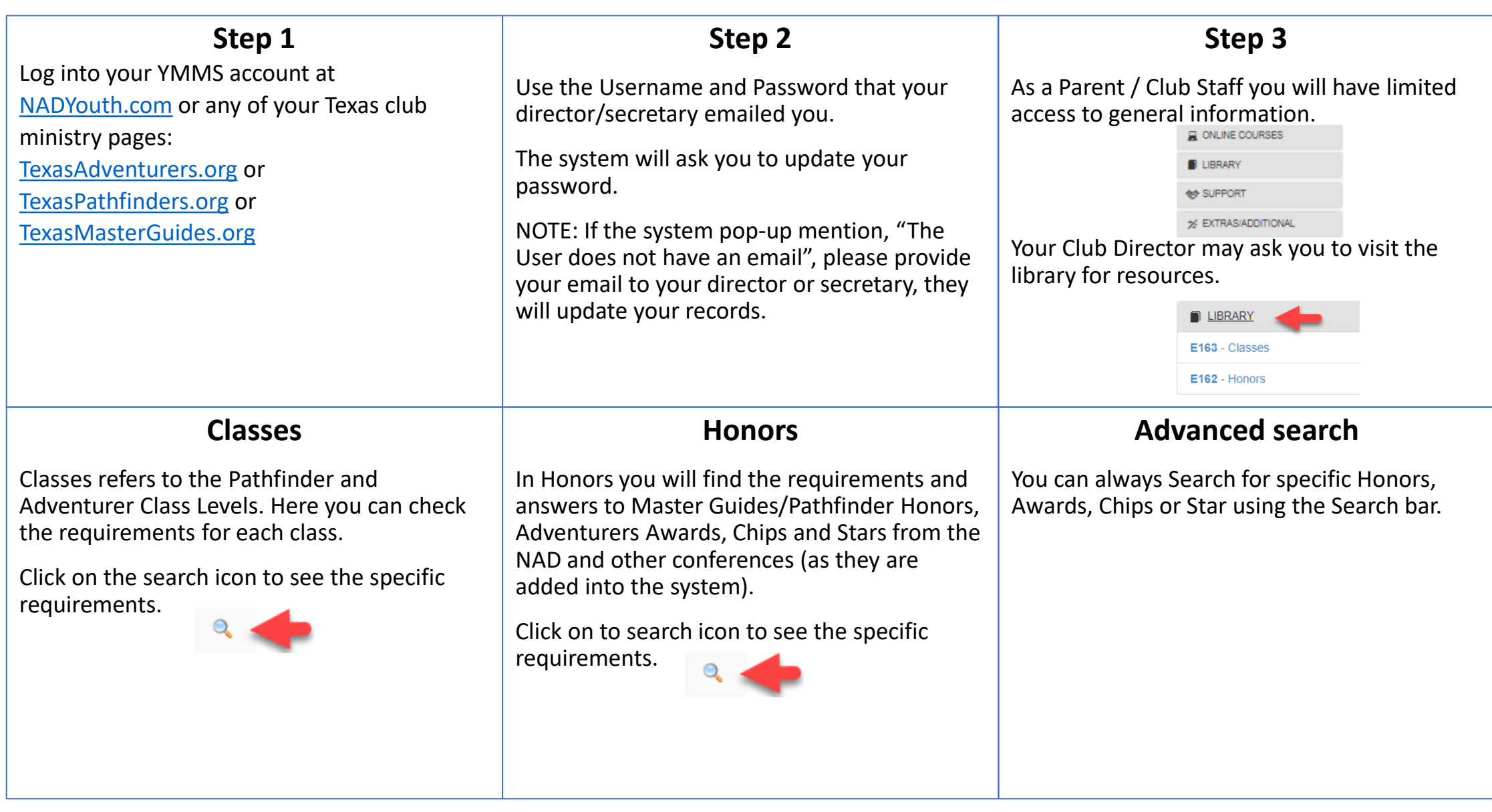